# SMART Board® 6000 sērija

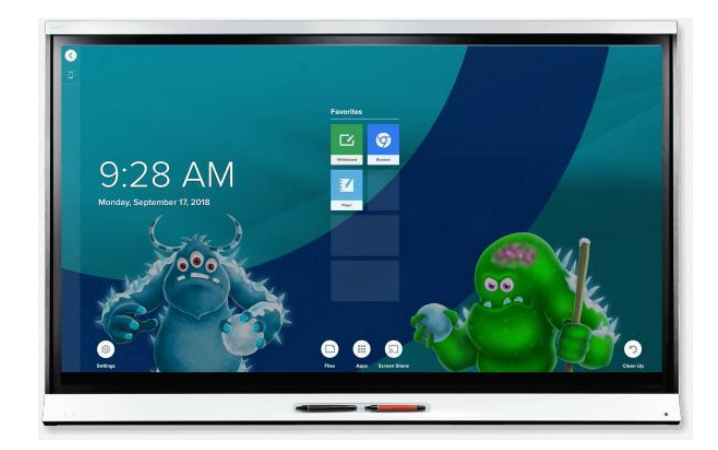

SMART Board® 6000 sērijas interaktīvie displeji ir jūsu klases centrs. Iebūvētais procesors bez personālā datora nodrošina piekļuvi sadarbības rīkiem ar vienu pieskārienu, ieskaitot tāfeli, ekrāna bezvadu koplietošanu un tīmekļa pārlūku. Nav nepieciešami vadi, kabeļi vai programmatūra un manuāli aparatūras programmu atjauninājumi.

## Displeja ieslēgšana

Ja ir iespējota klātbūtnes noteikšana un opcija Ieslēgt displeju, displejs ieslēdzas, kad lietotāji pirmo reizi ieiet telpā.

Ja ir iespējota opcija Wake to Touch, pieskaroties ekrānam, displejs ieslēdzas.

Pretējā gadījumā varat ieslēgt displeju, nospiežot gaidstāves pogu priekšējā vadības panelī $\blacktriangleright$ .

## Sākuma ekrāna izmantošana

Sākuma ekrānā tiek parādīti jaunākie faili un iecienītās lietotnes un faili. Sākuma ekrānā atveriet lietotņu bibliotēku, lai piekļūtu baltā tāfeles, SMART Notebook® Player un pārlūka lietotnēm.

Sākuma ekrānā varat arī atvērt Screen Share, failu bibliotēku un iestatījumus.

## **Lai parādītu sākuma ekrānu**

Ekrāna apakšā pieskarieties pogai Sākums (Home) .

## **Z SMART Notebook Lasītājs**

#### **Izmantojiet SMART Notebook Lasītāju, lai:**

- Startētu Balto tāfeli no lietotņu bibliotēkas
- Skatītu, rakstītu un dzēstu piezīmes
- Atvērtu, apskatītu un mijiedarbotos ar [SMART Notebook](https://support.smarttech.com/docs/redirect/?product=notebook)  [lietotnes](https://support.smarttech.com/docs/redirect/?product=notebook) datnēm.
- Demonstrētu [SMART lab™ a](https://support.smarttech.com/docs/redirect/?product=notebook&context=lab)ktivitātes

Varat arī instalēt lietotni Notebook Player savā iOS vai Android™ ierīcē, lai apskatītu un kontrolētu SMART Notebook datnes no viedierīces.

#### **Lai startētu Baltās tāfeles režīmu**

Atveriet failu bibliotēku un pieskarieties **N** New Whiteboard.

## **PADOMS**

Alternatīvi, jūs varat sākt tāfeles lietošanu kapp tāfeles lietotnē, atverot lietotņu bibliotēku un pieskaroties **kapp Whiteboard**.

## **Lai rakstītu ar digitālo tinti**

- 1. Paņemiet displeja rakstāmrīku.
- 2. Pieskarieties un atlasiet tintes opcijas.
- 3. Lietojiet rakstāmrīku, lai rakstītu ar digitālo tinti.
- 4. Noliekat rakstāmrīku displeja turētājā.

#### **Lai dzēstu digitālo tinti**

Pārvietojiet rakstāmrīka dzēsēju (otru galu) pāri digitālai tintei, kuru vēlaties izdzēst.

VAI

Pārvietojiet dūri vai plaukstu pāri digitālai tintei, kuru vēlaties izdzēst.

#### **Lai pārvietotu digitālās tintes objektu**

Pieskarieties digitālās tintes objektam ar pirkstu, tad velciet un nometiet to vajadzīgajā vietā.

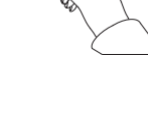

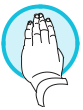

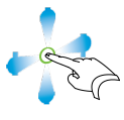

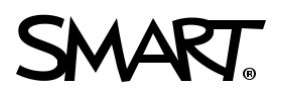

# SMART Board 6000 sērija

## **Z SMART Notebook Lasītājs**

#### **Lai atvērtu USB atmiņā saglabātās SMART Notebook datnes**

- 1. Nokopējiet SMART Notebook datnes no Jūsu datora uz USB atmiņu.
- 2. Ievietojiet USB atmiņu USB ligzdā pieslēgvietu panelī, kas atrodas kreisajā displeja sānā
- 3. Atveriet datņu bibliotēku (Files Library).
- 4. Pieskarieties USB datnes (USB Files).
- 5. Izvēlieties datni, kuru vēlaties atvērt.

## **Lai atvērtu SMART Notebook datnes lietojot Share To Board**

- 1. Atveriet datņu bibliotēku (Files Library).
	- Parādās četru ciparu kods.
- 2. Uz datora atveriet SMART Notebook datni, kuru Jūs vēlaties koplietot, un izvēlaties Fails > Koplietot… (File > Share).
- 3. Klikšķiniet Koplietot ar SMART tāfeli (Share with a SMART Board).
- 4. Klikšķiniet PIEVIENOT TĀFELES (ADD BOARDS), ievadiet četru ciparu kodu kas redzams displejā, un tad klikšķiniet Pievienot (Connect).

VAI

Atlasiet displeju, ar kuru vēlaties koplietot failu, un pēc tam noklikšķiniet uz Koplietot tagad (Share Now).

5. Displejā atlasiet datnes sīkattēlu, lai atvērtu to.

#### **Lai atvērtu SMART Notebook datnes lietojot Print to Board**

Skatīt [Koplietot ar Notebook Player](https://support.smarttech.com/docs/redirect/?product=notebook&context=UsingSharetoNBApp) aplikāciju.

#### **PADOMS**

Jūs varat izmantot šādus rīkus, lietojot SMART Notebook lasītāju:

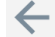

 $\Box$ 

Atgriezties uz iepriekšējo ekrāna skatu.

Mainīt pildspalvas veidu, tintes līnijas biezumu un krāsu.

Atlasīt digitālās tintes un citus objektus.

Pievienot jaunu lapu.

Pārskatīt un kārtot lapas.

## Priekšējais kontrolpanelis

Priekšējais kontrolpanelis satur displeja vadības pogas: Ieslēgt/Izslēgt (Standby), Ievades signāla izvēle (Input Select), Klusums (Mute), Skaļāk/Klusāk un ekrāna displeja izvēlnes pogas.

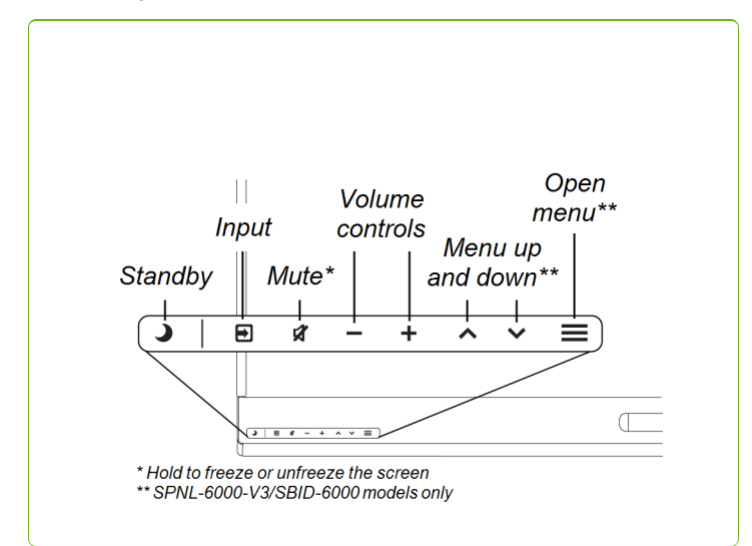

## **O** Pārlūks

Jūs varat lietot pārlūku (Browser) lai skatītu interneta lapas uz displeja.

#### **Lai lietotu pārlūku (Browser)**

- 1. Atveriet lietotņu bibliotēku (Apps Library) Klikškiniet uz Pārlūks (**Browser)**.
- 2. Izmantojiet pārlūku, tāpat kā datorā vai mobilajā ierīcē izmantotu tīmekļa pārlūkprogrammu.

## Anotācijas un ekrāna tvērumi

Izmantojot lietotni Pārlūks vai Ekrāna koplietošanas lietotni, varat rakstīt vai izmantot piezīmju slāni un saglabāt ekrānuzņēmumu datņu bibliotēkā (Files Library).

#### **Lai rakstītu vai zīmētu anotāciju slānī**

- 1. Paņemiet vienu no displeja rakstāmrīkiem.
- 2. Izmantojiet rakstāmrīku, lai rakstītu vai zīmētu ar digitālo tinti.
- 3. Pieskarieties **X** Aizvērt (Close) vai Atpakaļ (Back) komandu joslā.
- 4. Pieskarieties Saglabāt (Save) lai saglabātu ekrāntvērumu datņu bibliotēkā (Files Library).

#### VAI

Pieskarieties Atmest (Discard) lai atmestu ekrāntvērumu un atgrieztos lietotnē.

#### **Lai atvērtu saglabātos ekrāntvērumus**

- 1. Atveriet datņu bibliotēku (Files Library).
- 2. Atlasiet ekrāntvērumu, pieskaroties ekrāntvēruma sīkattēlam.

# SMART Board 6000 sērija

## Intel® Compute Card pievienošana

Modeļiem SPNL-6365-V3/SBID-6365, SPNL-6365-V2, un SPNL-6375 komplektā ietilpst Intel datora karte (Intel Compute Card). Ievietojiet Intel datora karti iQ ierīces spraudnī un tad lietojiet Intel datora kartē esošo Windows® 10 operētājsistēmu uz displeja.

## **Lai skatītu Intel datora kartes ievadi**

Nospiediet ievades izvēles pogu $\blacksquare$  priekšējā vadības panelī, līdz ir atlasīta *Compute Card*.

## Datoru un citu ievades avotu pievienošana

Displejam var pievienot telpas datoru, viesu klēpjdatorus un citus ievades avotus.

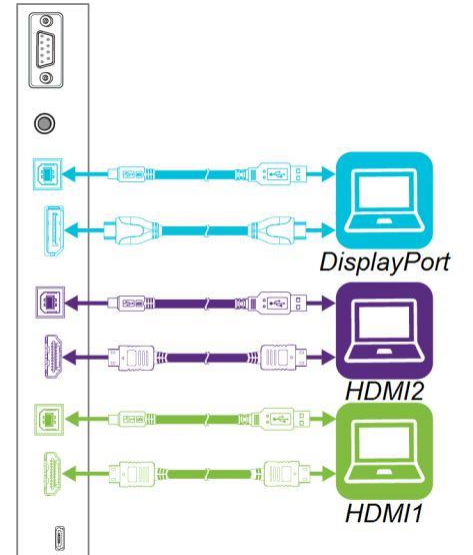

Kad esat savienojis datorus un citus ievades avotus ar displeju, pārslēdzieties uz tiem, priekšējā vadības panelī nospiežot ievades izvēles pogu $\Box$ , līdz ir atlasīts HDMI1, HDMI2 vai DisplayPort.

## **PIEZĪME**

Ja jums ir vecāka modeļa iQ ierīce (AM30), datoru var pievienot ierīcei un, lietojot aplikāciju Ievade (Input), skatīt datora signālu.

## Ekrāna kopīgošana (Screen Share)

Jūs varat bez vadiem demonstrēt saturu no datora un mobilās ierīces uz displeja, lietojot Ekrāna kopīgošanu (Screen Share).

Screen Share atbalsta sekojošas ierīces:

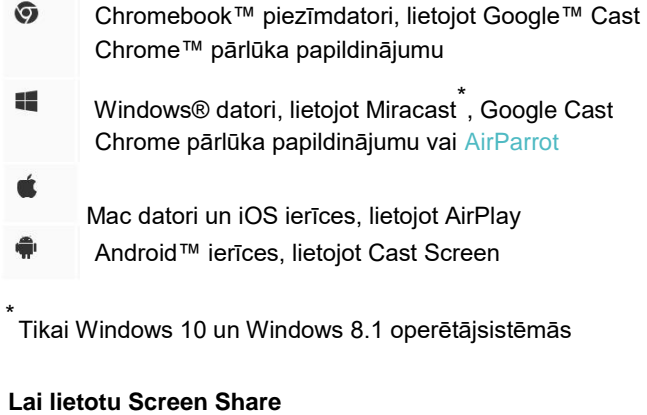

- 1. Sākuma ekrānā pieskarieties ikonai  $\mathbb{N}$  Screen Share.
- 2. Koplietojiet datora vai mobilās ierīces ekrānu,ievērojot norādījumus, kas norādīti sadaļā [Using Screen Share.](https://support.smarttech.com/docs/redirect/?product=iq&context=screenshare)

## Displeja iztīrīšana

Kad displeja lietošana ir pabeigta, atveriet sākuma ekrānu un pieskarieties **Clean Up** lai iztīrītu displeju nākamajam lietotājam.

## Vairāk informācijas

Lai iegūtu papildinformāciju par SMART Board 6000 sērijas interaktīvajiem displejiem, ejiet uz norādīto saiti vai skenējiet QR kodu.

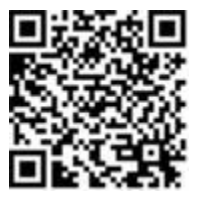

[support.smarttech.com/docs/redirect/](https://support.smarttech.com/docs/redirect/?product=smartboard6000) [?product=smartboard6000](https://support.smarttech.com/docs/redirect/?product=smartboard6000)

Vairāk informāciju iegūsiet, apmeklējot [education.smarttech.com](http://education.smarttech.com/products/smart-board-interactive-flat-panels) For more training, visi[t smarttech.com/training](http://www.smarttech.com/training)

© 2017–2019 SMART Technologies ULC. All rights reserved. SMART Board, SMART Notebook, smarttech, the SMART logo and all SMART taglines are trademarks or registered trademarks of SMART Technologies ULC in the U.S. and/or other countries. Intel is a trademark of Intel Corporation in the U.S. and/or other countries. Google, Android, Chrome and Chromebook are trademarks of Google Inc. All other third-party product and company names may be trademarks of their respective owners. Contents are subject to change without notice. 04/2019.